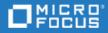

# Agile Manager Integration Bridge

Software Version: 1.16

Installation Guide for Windows

#### **Legal Notices**

#### Disclaimer

Certain versions of software and/or documents ("Material") accessible here may contain branding from Hewlett-Packard Company (now HP Inc.) and Hewlett Packard Enterprise Company. As of September 1, 2017, the Material is now offered by Micro Focus, a separately owned and operated company. Any reference to the HP and Hewlett Packard Enterprise/HPE marks is historical in nature, and the HP and Hewlett Packard Enterprise/HPE marks are the property of their respective owners.

#### Warranty

The only warranties for Seattle SpinCo, Inc. and its subsidiaries ("Seattle") products and services are set forth in the express warranty statements accompanying such products and services. Nothing herein should be construed as constituting an additional warranty. Seattle shall not be liable for technical or editorial errors or omissions contained herein. The information contained herein is subject to change without notice.

#### **Restricted Rights Legend**

Confidential computer software. Except as specifically indicated, valid license from Seattle required for possession, use or copying. Consistent with FAR 12.211 and 12.212, Commercial Computer Software, Computer Software Documentation, and Technical Data for Commercial Items are licensed to the U.S. Government under vendor's standard commercial license.

#### **Copyright Notice**

© Copyright 2012-2018 EntIT Software LLC

#### **Trademark Notices**

Adobe™ is a trademark of Adobe Systems Incorporated.

Microsoft® and Windows® are U.S. registered trademarks of Microsoft Corporation.

UNIX<sup>®</sup> is a registered trademark of The Open Group.

Oracle and Java are registered trademarks of Oracle and/or its affiliates.

Installation Guide for Windows Agile Manager Integration Bridge

# Contents

| Agile Manager Integration Bridge                          | 1  |
|-----------------------------------------------------------|----|
| Integration Bridge overview                               |    |
| Download and install the bridge                           | 6  |
| Installing multiple bridges                               | 9  |
| Integration Bridge security                               | 11 |
| Manage connection setup                                   | 14 |
| Endpoint Credentials Manager                              | 14 |
| Set ALM credentials (Endpoint Credentials Manager)        | 14 |
| Set ALM credentials (CLI)                                 |    |
| Configure a proxy for ALM connections                     | 21 |
| Configure the authentication type for ALM SSO connections | 22 |
| Set Agile Manager credentials                             | 23 |
| Configure a proxy for Agile Manager connections           |    |
| NextGen Synchronizer proxy support                        |    |
| Start and stop the Integration Bridge                     | 27 |
| Uninstall/Remove the Integration Bridge                   |    |
| To uninstall a bridge permanently                         |    |
| To uninstall a bridge in order to upgrade or move it      |    |
| Upgrade the Integration Bridge                            | 31 |
| Integration Bridge troubleshooting                        | 34 |
| Send Us Feedback                                          | 37 |

# Integration Bridge overview

The Integration Bridge is a software component installed on the customer system to mediate between Agile Manager and on-premises applications located behind firewalls, such as ALM, enabling two-way communication between the two.

When you install the Integration Bridge, you install both an Integration Bridge application, and a Windows service that manages the application. The service makes sure that the Integration Bridge is automatically started when your system starts.

#### Integration Bridge system requirements

Verify that your system has the following minimum system requirements for *each Integration Bridge* you install:

| Operating system | <ul> <li>One of the following:</li> <li>Windows Server 2008 R2 SP1 64-bit</li> <li>Windows Server 2012 R2 SP1 64-bit</li> </ul> |
|------------------|----------------------------------------------------------------------------------------------------|
| CPU              | Quad Core CPU                                                                                                    |
| Memory (RAM)     | 8 GB                                                                                                    |
| Free disk space  | 80 GB                                                                                                    |
| Heap size        | Maximum 4 GB                                                                                                    |

#### Note:

ļ

- The Integration Bridge must be installed to a path named only with ASCII characters.
- The installation includes the Integration Bridge application, and the corresponding Windows service.

### **Integration Bridge tasks**

To start using NextGen Synchronizer, download and install the Integration Bridge, and then define credentials for connecting to ALM.

For details, see:

- "Download and install the bridge" on page 6
- "Manage connection setup" on page 14

Continue by creating synchronization links in Agile Manager. For details, see the Agile Manager Help Center (**Help > Help on This Page**).

See the following maintenance topics as needed.

Installation Guide for Windows Integration Bridge overview

- "Integration Bridge security" on page 11
- "Start and stop the Integration Bridge" on page 27
- "Uninstall/Remove the Integration Bridge" on page 29
- "Integration Bridge troubleshooting" on page 34

# Download and install the bridge

Download the Integration Bridge from Agile Manager and install it on a computer that can access both Agile Manager and ALM. The bridge communicates with both applications, enabling data synchronization between the two.

See also "Installing multiple bridges" on page 9.

Install the bridge as a Windows administrator user. You can run the bridge as a non-administrator user with the relevant permissions.

For more detail, see "Security recommendations" on page 12.

#### Prerequisites

- Make sure that you are assigned to the Integration Administrator role (Site > Users or Workspace > Users configuration page).
- Obtain a client ID and secret to enter during the Integration Bridge installation. The bridge uses these credentials to access Agile Manager.

On the **Integrations > API** configuration page, add an Integration Bridge client. For details, see the *Agile Manager User Guide*.

Note: This step must be performed by a Site Administrator.

Agile Manager generates a **client ID** and **secret** for the bridge.

#### Download the bridge from Agile Manager

Click **Configuration** On the top right of the page, and select **Integrations** from the navigation menu on the left.

Tab: Integrations > Synchronizer. This tab is visible to Integration Administrators only.

**Tip:** If you have just assigned yourself to the Integration Administrator role, you do not need to log out and log in again. Simply refresh your browser window to access the **Integrations** configuration area.

On the Integrations > Synchronizer configuration page, do one of the following:

| Installation                                                        | Instruction                                                                                                    |
|---------------------------------------------------------------------|----------------------------------------------------------------------------------------------------|
| If this is the first time you are<br>installing the bridge          | In the checklist, click the link in the second step to download the bridge, according to your operating system. |
| If you are installing an additional bridge or performing an upgrade | Select More Actions > Download Integration Bridge > Windows                                                     |

#### Install the Integration Bridge

 On the computer where you want to install the bridge, extract the downloaded zip file (hpeintegration-bridge-windows.zip). You must extract this zip file to a path named only with English characters.

The zip file contains the following:

- The installation executable file.
- A configuration file (**server-connection.conf**) containing the URL and site ID that the bridge will use to connect to Agile Manager.
- The Agile Manager Integration Bridge Installation Guide, in which you can find installation instructions and more.
- 2. Run the **hpe-integration-bridge.exe** file to begin the installation. When the wizard opens, click **OK** to get started.
- 3. Follow the instructions in the installation process to complete the installation.

When provided, accept the default values, which are configured to connect to your workspace.

#### Note:

- The Integration Bridge must be installed to a path named only with ASCII characters, and must not contain consecutive spaces.
- If you select the **Modify an Existing Instance** option, the bridge you select is uninstalled. After uninstalling, run the installation again to install a new instance.

| Settings                                 | Description                                                                                                    |  |
|------------------------------------------|----------------------------------------------------------------------------------------------------|--|
| Bridge name                              | Define a name for the bridge.                                                                                                    |  |
| URL                                      | <ul> <li>The URL of your Agile Manager site.</li> <li>Format: http(s)://<hostname address="" ip="" or="">:<port number="">/agm This URL will be used in email notifications, such as to Integration Administrators and when creating URL attachments in ALM.</port></hostname></li> <li>Tip: We recommend ensuring that this URL is accessible to email recipients and from the ALM client.</li> <li>By default, this URL is provided for you, from the downloaded server-connection.conf file.</li> <li>Caution: If you modify this URL, make sure not to end it with a slash (//).</li> <li>It is stored in the <integration bridge="" folder="" installation="">\product\configured</integration></li> </ul> |  |
| <b>Site ID</b><br>(Read only)            | <ul> <li>The site ID of the Agile Manager site.</li> <li>You can find the site ID in your Agile Manager's URL, in the tenant ID attribute. For example: TENANTID=123456789.</li> <li>This is also stored in the server-connection.conf file.</li> </ul>                                                                                                    |  |
| Client ID and<br>Client Secret<br>fields | The client ID and secret that Agile Manager generated on the<br><b>Integration &gt; API</b> page.<br>If you need to modify these credentials later on, see "Set Agile Manager<br>credentials" on page 23.                                                                                                    |  |
| Proxy server                             | <ul> <li>If you will be using a proxy server to access Agile Manager, select Use proxy server.</li> <li>Enter details for the proxy server and the user who will be logging into the proxy server: <ul> <li>Host. A valid address for the proxy server.</li> <li>Port. A valid port number (integer, between 1-65535)</li> </ul> </li> <li>For details about modifying the proxy credentials later, see "Configure a proxy for Agile Manager connections" on page 24.</li> </ul>                                                                                                    |  |

• In the **Setup connection** step for configuring the connection to Agile Manager:

Tip:

You can click **Test Connection** to verify that the bridge can connect to Agile Manager.

After you enter this information, the connection to Agile Manager is tested. If the test fails, you can reenter the connection settings or continue the bridge installation and modify the credentials later.

• In the **Setup service** step for configuring the HPE Integration Bridge service, accept the default service name and port number, or modify as needed.

**Tip:** If you install multiple bridges, use a name that will help you associate the service with the corresponding bridge.

- 4. When the installation is finished, the **Installation complete** message is displayed. Press **ENTER** to quit the installer.
- 5. The Endpoint Credentials Manager application opens automatically. Define credentials for connecting to ALM, as described in "Manage connection setup" on page 14.

Note: You must configure ALM credentials before you configure your links.

If the credentials manager does not open automatically, you can open it manually or configure the credentials using the CLI. For details, see "Manage connection setup" on page 14.

In Agile Manager, the new bridge is identified within a few moments. If you do not see your new bridge, refresh the page. From there, click **Create synchronization links** to start creating your links.

### Installing multiple bridges

Installing multiple bridges is necessary only in certain cases. For example:

- If you need to synchronize Agile Manager with ALM projects that reside on different networks.
- If you define a large number of synchronization links and you want to distribute the load between multiple bridges.
- If you install bridges for multiple Agile Manager sites. Each bridge communicates with one site.

In this case, you must download each bridge separately, from the site with which it will communicate. The downloaded files contain the configuration necessary for the bridge to connect to the relevant site.

Recommendations if you install multiple bridges:

• Use a separate set of Agile Manager credentials (client ID and secret) for each bridge.

Installation Guide for Windows Download and install the bridge

• Instead of using the default installation folder, provide a name that helps identify the bridge. For example, if you install multiple bridges to communicate with multiple Agile Manager sites, include the site name in the installation folder name.

## Integration Bridge security

The Integration Bridge does not expose any internal information. Additionally, Micro Focus application JAR files are signed by Micro Focus, helping to validate the code's origin.

In this topic:

- "Communication with Agile Manager using OAuth authentication" below
- "Communication via SSL" below
- "Connections using a certificate that is not signed by a well-known Certificate Authority" below
- "Password encryption" on the next page
- "Security recommendations" on the next page
- "Integration Bridge automatic upgrades" on page 13

#### Communication with Agile Manager using OAuth authentication

The Integration Bridge can use OAuth authentication when connecting to Agile Manager, instead of using the credentials of an Agile Manager user.

All new Integration Bridge installations use OAuth authentication.

Existing bridges upgraded to version 1.03 or later continue to use Agile Manager user credentials until the password expires or until you manually update the bridge to use OAuth.

For details, see "Synchronizer Integration Bridge: New way to connect to Agile Manager", in the "What's New in 2.50" section of the *Agile Manager Help Center*.

#### **Communication via SSL**

Communication between the Integration Bridge and Agile Manager is secured by SSL.

The bridge logs in to Agile Manager using the Agile Manager user credentials or client ID and secret provided during installation, or later as described in "Set Agile Manager credentials" on page 23.

# Connections using a certificate that is not signed by a well-known Certificate Authority

If you connect to a secured Agile Manager or ALM server using a certificate that is not signed by a wellknown Certificate Authority, you must establish trust for the certificate.

To establish this trust, import the issuer's certificate to the JRE's truststore in the following directory:

#### <Integration Bridge installation directory>\product\util\3rd-party\jre1.7.0\_51\jre\lib\security\

Do the following:

1. With Agile Manager or ALM open in your browser window, export the certificate from the browser, and save it to a file named **server.cer**.

- 2. On the Integration Bridge machine, place the **server.cer** file in the **<Integration Bridge installation/product/util/3rd-party/jre1.7.0\_51/jre/bin** directory.
- Use the keytool command from the <Integration Bridge installation>\product\util\3rd-party\jre1.7.0\_51\jre\bin directory to import the server.cer file to the <Integration Bridge installation>\product\util\3rd-party\jre1.7.0\_51\jre\lib\security\cacerts directory.
   For example:

```
keytool.exe -import -v -trustcacerts -alias <alias>
-file server.cer -storepass <password> -keystore <Integration Bridge
installation>\product\util\3rd-party\jre1.7.0_51\jre\lib\security\cacerts
```

**Note:** You may need to repeat this command for the rest of the certificate chain, using a different alias each time.

4. Restart the Integration Bridge.

#### **Password encryption**

Passwords for connecting to endpoints are encrypted and saved on the customer's machine, preventing credentials from being transferred to another machine.

The encryption method uses keys that are randomly generated during installation. The bridge uses AES 128 as the main encryption method.

#### Security recommendations

| Security recommendations      |                                                                                                    |
|-------------------------------|----------------------------------------------------------------------------------------------------|
| Download sources              | Do not download the Integration Bridge installation file or updates from unknown sources.                                                                                                    |
| Integration Bridge<br>machine | Install the Integration Bridge on a dedicated, hardened machine.                                                                                                    |
| Integration Bridge<br>network | <ul> <li>Deploy the Integration Bridge in an isolated network, with a firewall between the bridge and the target on-premises application.</li> <li>Port 443 must be open for communication with Agile Manager.</li> <li>Additional ports may be required to be opened for internal communications with other on-premises applications.</li> </ul> |

| Security recommendation                    | IS                                                                                                    |  |
|--------------------------------------------|----------------------------------------------------------------------------------------------------|--|
| Integration Bridge permissions             | By default, the Integration Bridge service runs using the Windows Local System service user.                                                                                                    |  |
|                                            | To increase system security, assign a simple Windows user to run the Integration Bridge.                                                                                                    |  |
|                                            | • Install the Integration Bridge in a folder <b>other than</b> the <b>Program Files</b> folder. This will enable you to grant the simple user permissions on the Integration Bridge installation folder.   |  |
|                                            | • Grant the user full permissions (Read/Write/Execute) on the installation folder.                                                                                                    |  |
|                                            | • Grant the user permissions to manage the Integration Bridge Windows service.                                                                                                    |  |
|                                            | • Open the Windows Service Manager, modify the HPE Integration<br>Bridge service to run using the simple user's account and then restar<br>the service.                                                    |  |
|                                            | • <b>Tip:</b> You can protect the Integration Bridge installation folder by granting permissions to that folder only to administrators, the Local System service user, and the dedicated user you created. |  |
| Installing multiple<br>Integration Bridges | If you install multiple bridges, we recommend that you use a separate<br>set of Agile Manager credentials (client ID and secret) for each bridge.                                                          |  |
| Integration Bridge user                    | The Agile Manager user with the Integration Bridge role should not have any other additional roles.                                                                                                    |  |
| On-premises application<br>users           | When defining permissions for users of on-premises applications that<br>communicate with Agile Manager, such as ALM users, limit permissions<br>to specifically required operations only.                  |  |

#### Integration Bridge automatic upgrades

When a new version of the Integration Bridge is available, it is automatically downloaded from Agile Manager. The signature on the downloaded file is verified before the new version is installed.

## Manage connection setup

Credentials are used to provide secure, two-way communication between the Integration Bridge and Agile Manager or ALM.

### **Endpoint Credentials Manager**

The Endpoint Credentials Manager application opens automatically after installing the Integration Bridge. This application is used to manage ALM credentials.

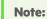

You must set ALM credentials before synchronizing entities between Agile Manager and ALM, and modify them later on if these credentials change.

If the Endpoint Credentials Manager application does not open automatically, or if you need to modify credentials again later, open the application manually. The Endpoint Credentials Manager is installed together with the Integration Bridge.

This section includes the following:

# Set ALM credentials (Endpoint Credentials Manager)

Perform this procedure as a user with permissions to run the Integration Bridge.

If you are working on a Linux machine that does not support GUI, set the ALM credentials using the Command Line Interface (CLI).

- 1. On the Integration Bridge machine, open the Endpoint Credentials Manager application as described above.
- 2. Click **\* New** to create a set of credentials.
- 3. Enter the credentials on the right, and then click  $\blacksquare$  Save .

| Field        | Description                                                                                            |
|--------------|----------------------------------------------------------------------------------------------------|
| Display name | The name used to identify this particular credentials record when configuring a link in Agile Manager. |
| User         | The name of the user connecting to ALM.                                                                |
|              | Note: Do not enter uppercase letters.                                                                  |

| Field               | Description                                     |
|---------------------|-------------------------------------------------|
| Password            | The password used to connect to ALM.            |
| Confirm<br>password | Enter the password a second time to confirm it. |

Credentials are encrypted and stored on your system in the **credentialsStore.xml** and **bridgeCredentialStore.xml** files, located in the **<Bridge\_installation\_directory>productconf** folder.

- To update a credential record, select it and make your changes on the right. Then click 🗎 Save.
- To delete a credential record, select it, and click **X Delete**.

#### Connecting to an ALM whose authentication is handled by an Identity Provider (IdP)

By default, the Integration Bridge connects to ALM using an ALM username and password.

If your bridge connects to an ALM SaaS version that requires external authentication by an Identity Provider (IdP), see "Configure the authentication type for ALM SSO connections" on page 22.

#### Connecting to ALM using SiteMinder single sign-on (SSO)

If the Integration Bridge needs to connect to ALM using SiteMinder single sign-on (SSO):

- Configure SiteMinder to support basic authentication.
- You may need to change the CSSChecking parameter in the SiteMinder settings to allow the characters >, <, and ' in URLs. Otherwise, SiteMinder may reject communication messages sent by NextGen Synchronizer and synchronizations may fail.

See also: "Integration Bridge security" on page 11.

### Set ALM credentials (CLI)

Use the **credentials\_mng\_console** command line tool to set the credentials used to connect to ALM.

You must set ALM credentials before synchronizing entities between Agile Manager and ALM, and later on if these credentials change.

**Note:** Alternatively, set ALM credentials using the Endpoint Credentials Manager. For details, see "Manage connection setup" on the previous page.

To open the **credentials\_mng\_console** command line tool:

- 1. Open the <**Bridge\_installation\_directory**>\product\util\opb directory.
- 2. Run the credentials\_mng\_console.bat file.

The **credentials\_mng\_console** tool supports the following commands:

"list"

"listEndpointTypes"

"listCredentialIds"

Installation Guide for Windows Manage connection setup

| "listEndpointTypeParams" | "create" | "update" |
|--------------------------|----------|----------|
|--------------------------|----------|----------|

"delete"

"help"

list

Lists available credential records for connecting to ALM from the Integration Bridge.

#### Usage

credentials\_mng\_console.bat list -endpoint <ENDPOINT TYPE>

#### Parameters

| -endpoint <endpoint< th=""><th>Endpoint type name, such as an ALM version (optional).</th></endpoint<> | Endpoint type name, such as an ALM version (optional).                       |
|----------------------------------------------------------------------------------------------------|------------------------------------------------------------------------------|
| TYPE>                                                                                                  | This type name must be a value available in the "listEndpointTypes" command. |

#### Sample Results

#### listEndpointTypes

Lists available ALM endpoint types accessible to the Integration Bridge, such as ALM versions. You can filter the endpoints by type name.

#### Usage

credentials\_mng\_console.bat listEndpointTypes -endpoint <ENDPOINT TYPE>

#### Parameters

| -endpoint <endpoint type=""></endpoint> | Endpoint type name (optional) |
|-----------------------------------------|-------------------------------|
|-----------------------------------------|-------------------------------|

#### **Sample Results**

Endpoint types :

1. alm

#### listCredentialIds

Lists all ALM credential record IDs and the ALM endpoint type related to each credential ID.

#### Usage

credentials\_mng\_console.bat listCredentialIds -endpoint <ENDPOINT TYPE>

#### Parameters

| -endpoint <endpoint< th=""><th>Endpoint type name, such as the ALM version (optional).</th></endpoint<> | Endpoint type name, such as the ALM version (optional).                      |
|----------------------------------------------------------------------------------------------------|------------------------------------------------------------------------------|
| TYPE>                                                                                                   | This type name must be a value available in the "listEndpointTypes" command. |

#### **Sample Results**

- 1. sample credentials record name | 21e0
- 2. sample credentials record #2 name | 7e0

#### listEndpointTypeParams

Lists the specific parameters required for saving credentials for each ALM endpoint type.

#### Usage

credentials\_mng\_console.bat listEndpointTypeParams -endpoint <ENDPOINT TYPE>

#### Parameters

| -endpoint <endpoint< th=""><th>Endpoint type name, such as an ALM version (optional).</th></endpoint<> | Endpoint type name, such as an ALM version (optional).                       |
|----------------------------------------------------------------------------------------------------|------------------------------------------------------------------------------|
| TYPE>                                                                                                  | This type name must be a value available in the "listEndpointTypes" command. |

#### **Sample Results**

```
_____
Endpoint type : sample-endpoint-type-11.5
Output format:
Parameter:
Label:
Description:
Mandatory:
       Endpoint type specific parameters:
Parameter: sample.url.property
Label: Server URL
Description: URL address for sample server
Mandatory: true
Parameter: sample.secret.property
Label: Secret key
Description: Secret key for sample server
Mandatory: false
```

#### create

Creates a credentials record for accessing ALM from the Integration Bridge.

#### Usage

```
credentials_mng_console.bat create -file <path to data file> -user <USER> -pass
<PASSWORD> -endpoint <ENDPOINT TYPE> -name <CREDENTIALS RECORD NAME> -param <KEY>
<VALUE> -param <KEY> <VALUE>
```

#### Usage example - generic

credentials\_mng\_console.bat create -user <USER> -pass <PASSWORD> -endpoint sampleendpoint-type-11.5 -name <CREDENTIALS NAME> -param sample.url.property <PARAMETER\_ VALUE> -param sample.url.property <PARAMETER\_VALUE>

#### Usage example - ALM specific

credentials\_mng\_console.bat create -user <USER> -pass <PASSWORD> -endpoint alm-11.5 name <CREDENTIALS NAME>

#### Parameters

| -file <file></file>                           | Read parameters from the property file (optional).<br>Parameters will be overwritten if they are specified in the console.     |
|-----------------------------------------------|----------------------------------------------------------------------------------------------------|
| -user <user></user>                           | User name (do not user uppercase letters)                                                                                      |
| -pass <password></password>                   | Password                                                                                                    |
| -endpoint <endpoint<br>TYPE&gt;</endpoint<br> | Endpoint type name, such as an ALM version.<br>This type name must be a value available in the "listEndpointTypes"<br>command. |
| -name <credentials name=""></credentials>     | Credentials record name                                                                                                    |
| -param <key> <value></value></key>            | Custom parameters (optional)                                                                                                   |
| -replace                                      | Replace all existing parameters with input parameters (optional)                                                               |

The property file is a text file that describes the credential's properties. The file format is:

endpoint=<ENDPOINT TYPE>
name=<NAME>

user=<USER>

pass=<PASSWORD>

customParam1=value1

customParam2=value2

#### **Sample Results**

endpoint=<ENDPOINT TYPE>

name=<NAME>

customParam1=value1

customParam2=value2

#### update

Updates an existing credentials record for accessing ALM from the Integration Bridge.

#### Usage

```
credentials_mng_console.bat update -user <USER> -pass <PASSWORD> -credentialsId
<CREDENTIALS ID> -endpoint <ENDPOINT TYPE> -param <KEY> <VALUE> -param <KEY> <VALUE> -replace
```

#### Usage example

```
credentials_mng_console.bat update -user <USER> -pass <PASSWORD> -credentialsId
<CREDENTIALS ID> -endpoint alm-11.5 -replace
```

#### Parameters

| -file <file></file>                                 | Reads parameters from the property file (optional).<br>Parameters will be overwritten if they are specified in the console.   |
|-----------------------------------------------------|----------------------------------------------------------------------------------------------------|
| -user <user></user>                                 | New user name (do not user uppercase letters)                                                                                 |
| -pass <password></password>                         | New password                                                                                                    |
| -credentialsId<br><credentials id=""></credentials> | The credentials record ID you want to update                                                                                  |
| -endpoint <endpoint type=""></endpoint>             | New endpoint name, such as an ALM version.<br>This type name must be a value available in the "listEndpointTypes"<br>command. |
| -param <key> <value></value></key>                  | Custom parameters (optional)                                                                                                  |
| -replace                                            | Replace all existing parameters with input parameters (optional)                                                              |

#### delete

#### Deletes an ALM credential record.

**Note:** You cannot delete a single parameter from a credential record. You can only delete an entire credential record.

#### Usage

```
credentials_mng_console.bat delete -endpoint <ENDPOINT TYPE> -credentialsId
<CREDENTIALS ID>
```

#### Parameters

| -endpoint <endpoint type=""></endpoint>            | Endpoint type name, such as the ALM version.                                 |  |
|----------------------------------------------------|------------------------------------------------------------------------------|--|
|                                                    | This type name must be a value available in the "listEndpointTypes" command. |  |
| -credentialId<br><credentials id=""></credentials> | The credentials record ID                                                    |  |

#### help

Provides help for the current command when configuring ALM credentials for the Integration Bridge.

#### Usage

```
credentials_mng_console.bat help
```

### Configure a proxy for ALM connections

By default, the connection between the Integration Bridge and ALM is not authenticated by proxy. To configure a proxy, do the following:

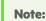

Perform this procedure as a user with permissions to run the Integration Bridge.

- 1. In the <Integration Bridge installation directory>\product\domain\alm\conf folder, open the proxy.properties file.
- 2. To use a proxy, change the **setProxy** value to **true**.

If this value is **false**, proxy settings are ignored and no proxy is used.

- 3. Set the proxy host and port values:
  - a. Change the **proxyHost** value to the proxy IP address or server name.
  - b. Change the **proxyPort** value to the relevant port for the proxy.

When **proxyHost** has a value, **proxyPort** is mandatory.

#### Example

```
setProxy=true
proxyHost=123.45.6.7
proxyPort=1234
proxyUser=
proxyPass=
```

- 4. If the proxy requires authentication:
  - a. Change the **proxyUser** value to the proxy user name.
  - b. Change the **proxyPass** value to the proxy password.

When **proxyUser** has a value, **proxyPass** is mandatory.

#### Example

```
setProxy=true
proxyHost=123.45.6.7
proxyPort=1234
proxyUser=MyUserName
proxyPass=MyPassword
```

- 5. Save the **proxy.properties** file.
- 6. Restart the Integration Bridge. For details, see "Start and stop the Integration Bridge" on page 27.

**Tip:** If authentication fails, verify that the contents of the **proxy.properties** file are syntactically correct and contain valid values.

# Configure the authentication type for ALM SSO connections

By default, the Integration Bridge connects to ALM using an ALM username and password.

If your bridge connects to an ALM SaaS version that requires external authentication by an Identity Provider (IdP), do the following:

- Make sure that your credentials manager is up-to-date with the username and password that the IdP requires.
- Configure the Integration Bridge to use the SSO authentication process, as described below.

#### Note:

Perform this procedure as a user with permissions to run the Integration Bridge.

#### To configure the Integration Bridge to use the SSO authentication process:

- 1. In the <Integration Bridge installation directory>\product\domain\alm\conf folder, open the adapter.properties file.
- 2. Locate the following line and remove the # to un-comment it:

#### #authenticationType=SSO

- 3. Save the adapter.properties file.
- 4. Restart the Integration Bridge. For details, see "Start and stop the Integration Bridge" on page 27.

### Set Agile Manager credentials

Use the **bridgeAuthentication** command line tool to set the credentials used to connect to Agile Manager.

The credentials consist of a client ID and secret generated by Agile Manager. To obtain a client ID and secret, add an Integration Bridge client on the **Integrations > API** configuration page.

**Note:** If you are not a Site Administrator on your Agile Manager system, have your administrator add the Integration Bridge client and provide you with the generated client ID and secret .

Use this tool in the following cases:

- You want to use credentials other than the ones you entered when you first installed the Integration Bridge.
- You need to update your bridge so that it connects to Agile Manager using OAuth authentication. The Integration Bridge bridge now uses a client ID and secret to connect to Agile Manager instead of Agile Manager user credentials.

#### Run the bridgeAuthentication command line tool

As an administrator, or as a user with permissions to run the Integration Bridge:

- 1. Open the <Bridge\_installation\_directory>\product\util\opb directory.
- 2. Run the bridgeAuthentication.bat file.

Installation Guide for Windows Manage connection setup

#### The **bridgeAuthentication** tool supports the following commands:

#### "setAuth" below

#### "help" below

#### setAuth

Sets credentials for connecting to Agile Manager from the Integration Bridge.

#### Usage

bridgeAuthentication.bat setAuth -clientId <CLIENT\_ID> -secret <SECRET>

#### Parameters

| -clientId <client_id></client_id> | The client ID to use when connecting to Agile Manager.         |
|-----------------------------------|----------------------------------------------------------------|
| -secret <secret></secret>         | The secret for the client that is connecting to Agile Manager. |

#### help

Provides help for the current command when configuring Agile Manager credentials for the Integration Bridge.

#### Usage

bridgeAuthentication.bat help

### Configure a proxy for Agile Manager connections

Use the **proxyConfiguration** command line tool to set credentials for accessing Agile Manager through a proxy server.

- 1. Open the <**Bridge\_installation\_directory**>\product\util\opb directory.
- 2. Run the proxyConfiguration.bat file.

#### Note:

- Set proxy server credentials only if the credentials change from when you first installed the Integration Bridge.
- After making any changes, restart the Integration Bridge. For details, see "Start and stop the Integration Bridge" on page 27.

The **proxyConfiguration** tool supports the following commands:

| "setAddress" | "removeProxyConfiguration " |
|--------------|-----------------------------|
| "setAuth"    | "removeAuth"                |

Installation Guide for Windows Manage connection setup

#### "help" on the next page

#### setAddress

Sets a host and port for accessing Agile Manager through a proxy server.

#### Usage

proxyConfiguration.bat setAddress -host <PROXY HOST> -port <PROXY PORT>

#### Parameters

| -host <proxy host=""></proxy> | The address of the proxy server host. |
|-------------------------------|---------------------------------------|
| -port <proxy port=""></proxy> | The port number of the proxy server.  |

#### removeProxyConfiguration

Configures the Integration Bridge to access Agile Manager without a proxy server.

#### Usage

proxyConfiguration.bat removeProxyConfiguration

#### setAuth

Saves credentials for connecting to a proxy server, when accessing Agile Manager through a proxy server.

#### Usage

proxyConfiguration.bat setAuth -user <USER> -pass <PASSWORD>

#### Parameters

| -user <user name=""></user> | The name of the user connecting to the proxy server.  |
|-----------------------------|-------------------------------------------------------|
| -pass <password></password> | The password of the user connecting the proxy server. |

#### removeAuth

Deletes a set of credentials previously used to connect to Agile Manager through a proxy server.

#### Usage

proxyConfiguration.bat removeAuth

#### help

Provides help for the current command when configuring access to Agile Manager through a proxy server.

#### Usage

```
proxyConfiguration.bat help
```

### NextGen Synchronizer proxy support

NextGen Synchronizer supports the following types of proxy authentication:

| Between the | Integration Bridge and | Agile Manager | ALM          |
|-------------|------------------------|---------------|--------------|
|             | No authentication      | $\checkmark$  | $\checkmark$ |
| Forward     | Basic authentication   | $\checkmark$  |              |
|             | No authentication      | $\checkmark$  | $\checkmark$ |
| Reverse     | Basic authentication   | x             | x            |

**Note:** NTLM authentication is not supported for any types of proxy.

# Start and stop the Integration Bridge

If the Integration Bridge Windows service is installed, the Integration Bridge is automatically started when your system starts.

This topic describes how to manage the bridge activation manually.

Perform this procedure as a user with permissions to run the Integration Bridge.

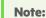

ļ

• The Integration Bridge service is installed as part of the Integration Bridge installation.

<Bridge\_installation\_directory>/product/bin/HPEIntegrationBridge.sh install

- The bridge must be running for Agile Manager to communicate with on-premises applications such as ALM.
- If you have upgraded your ALM projects, you'll need to restart the bridge manually after upgrade to continue synchronizing data between ALM and Agile Manager.

| Start the bridge                            | Search or browse for, and select the <b>StartHPEIntegration Bridge</b> application.                                                                                                    |  |
|---------------------------------------------|----------------------------------------------------------------------------------------------------|--|
| Stop the bridge                             | Search or browse for, and select the <b>StopHPEIntegration Bridge</b> application.                                                                                                    |  |
| Manage the bridge using<br>Windows Services | <ol> <li>Run the services.msc command.</li> <li>Select the HPEIntegration Bridge service.</li> <li>Stop or start the service as required. This starts and stops the bridge application as well.</li> </ol> |  |

#### Manage the bridge from the command line

Use the **HPEIntegrationBridge** command line tool:

- 1. Open the <Bridge\_installation\_directory>\product\bin directory.
- 2. Run the **HPEIntegrationBridge.bat** file.

Use the following commands:

| Task             | Command                        |
|------------------|--------------------------------|
| Start the bridge | HPEIntegrationBridge.bat start |

| Task                                   | Command                          |
|----------------------------------------|----------------------------------|
| Stop the bridge                        | HPEIntegrationBridge.bat stop    |
| Restart the bridge                     | HPEIntegrationBridge.bat restart |
| Install the Integration Bridge service | HPEIntegrationBridge.bat install |
| Remove the Integration Bridge service  | HPEIntegrationBridge.bat remove  |

# Uninstall/Remove the Integration Bridge

Uninstall a bridge if you no longer need it, or before upgrading.

Remove a bridge from the Link Configuration navigation tree if you no longer need it, or are no longer using it.

### To uninstall a bridge permanently

1. In the Agile Manager Integrations > 🛅 Link Configuration page, expand the navigation tree on the left.

Verify that no synchronizations are currently running on the bridge's links.

Right-click on any links that are in automatic mode and select **Stop Automatic Mode**. Wait for the completion of any current synchronization runs before uninstalling the bridge.

- 2. Close all tools, folders, and files related to the Integration Bridge, such as the Endpoint Credentials Manager.
- 3. Do the following:

| /indows administrator user, uninstall the Integration Bridge<br>the <b>Start</b> menu option or the Windows Control Panel.<br>g the uninstall process, select <b>Remove credentials</b> if you also<br>o remove any associated credentials. By default, credentials<br>pt, and you can use them in a subsequent installation. |
|----------------------------------------------------------------------------------------------------|
|                                                                                                    |

| Task                                                                        | Description                                                                                                    |
|-----------------------------------------------------------------------------|----------------------------------------------------------------------------------------------------|
| Remove the bridge<br>from the Agile<br>Manager user interface<br>(optional) | <ul> <li>In Agile Manager:</li> <li>a. Verify that the bridge has no links configured. If there are any existing links, remove them:</li> <li>Select the link in the tree and then select More Actions &gt; Remove.</li> </ul> |
|                                                                             | Caution: You cannot recover a link removed from the NextGen Synchronizer. Only remove a link if you no longer need to synchronize its data between the endpoints.                                                              |
|                                                                             | b. Select the bridge name and either select <b>Remove Bridge</b> from the context menu, or select <b>More Actions</b> > <b>Remove</b> .                                                                                        |
|                                                                             | <b>Caution:</b> Only remove the bridge from the user interface if you have no intention of recovering it.                                                                                                    |
|                                                                             | You cannot recover a bridge removed from the NextGen<br>Synchronizer, even if you have not yet uninstalled it.                                                                                                    |

When you uninstall the Integration Bridge, properties customized in the **server-connection.conf** file are deleted. The information in the **server-connection.conf** file is backed up in the **server-connection.bak** file.

### To uninstall a bridge in order to upgrade or move it

1. In the Agile ManagerIntegrations > ELink Configuration page, expand the navigation tree on the left.

Verify that no synchronizations are currently running on the bridge's links.

Right-click on any links that are in automatic mode and select **Stop Automatic Mode**. Wait for the completion of any current synchronization runs before uninstalling the bridge.

- 2. Close all tools, folders, and files related to the Integration Bridge, such as the Endpoint Credentials Manager.
- 3. As a Windows administrator user, uninstall the Integration Bridge using the **Start** menu option or the Windows Control Panel.

During the uninstall process, do not select **Remove credentials**. When you install the upgraded version, you can use the existing credentials.

Properties customized in the **server-connection.conf** file are deleted. The information in the **server-connection.conf** file is backed up in the **server-connection.bak** file. Use this file when you install the upgraded version.

For more details, see "Upgrade the Integration Bridge" on the next page.

# **Upgrade the Integration Bridge**

When a new Agile Manager version includes a new version of the Integration Bridge, any existing bridges automatically detect the need for upgrade.

The following process takes place without user intervention:

- The existing bridge is disabled.
- The new version of the Integration Bridge is downloaded and verified.
- The new bridge is installed in place of the existing one and then enabled. Any previous configuration settings and security certificates are retained.

Email notifications are sent at the beginning and end of the upgrade. Upgrade notifications are sent to the Integration Administrator users that you specify on the bridge's Notification tab (**Integrations > Synchronizer** configuration page). For details, see the *Agile Manager Synchronization Guide*.

If, for some reason, you need to manually upgrade the Integration Bridge, use one of the following methods:

- "Upgrade an existing bridge on the same server as the previous bridge" below
- "Upgrade the Integration Bridge, and install it in new location" on the next page

Both upgrade methods retain the configured endpoint credentials.

When performing a manual upgrade, if your Integration Bridge communicates with Agile Manager or ALM using a certificate that is not signed by a well-known Certificate Authority, you need to reinstall the certificate after upgrading the bridge. For details, see "Connections using a certificate that is not signed by a well-known Certificate Authority" on page 11.

#### Upgrade an existing bridge on the same server as the previous bridge

This procedure registers the upgraded bridge as an existing bridge.

- Uninstall the Integration Bridge, as described in "Uninstall/Remove the Integration Bridge" on page 29. During the uninstall process, do *not* select **Remove credentials**.
- 2. Download the new version of the Integration Bridge from the Integrations > Link Configuration page.

#### Select More Actions > Download Integration Bridge > Windows

- 3. Extract the downloaded zip file (hpe-integration-bridge-windows.zip) to a new folder.
- 4. Copy values from the previous installation to the new installation. Do the following:
  - a. In the installation directory of the previous version, access the **\product\conf\server**connection.bak file.

**Tip:** By default, the installation directory is **C:\Program Files\HPE\HPE Integration Bridge**.

- b. In a parallel window, browse to the **server-connection.conf** file downloaded with the new version of the Integration Bridge, and open it for editing.
- c. Copy the **agent.guid** property and its value from the previous installation file, and append it to the new file. Save the new file.
- 5. Run the newly downloaded **hpe-integration-bridge.exe** to begin the installation.

During the installation, on the **Select installation** folder screen, select the installation folder that was used for the previous version.

For more details, see "Download and install the bridge" on page 6.

#### Upgrade the Integration Bridge, and install it in new location

This procedure installs the upgraded Integration Bridge in a new directory on the same server as the previous version, or on an entirely new machine.

- Uninstall the Integration Bridge, as described in "Uninstall/Remove the Integration Bridge" on page 29. During the uninstall process, do *not* select **Remove credentials**.
- 2. Download the new version of the Integration Bridge from the Integrations > ELink Configuration page.

#### Select More Actions > Download Integration Bridge > Windows

- 3. Extract the downloaded zip file (hpe-integration-bridge-windows.zip) to a new folder.
- 4. Copy files and values from the previous installation to the new installation. Do the following:
  - a. In the directory where you want to install the new version, create the following folder structure:**product\conf**
  - b. Copy the following files from the installation directory of the previous version to the **conf** directory you created in the previous step.
    - credentialsStore.xml
    - key.bin
  - c. In the installation directory of the previous version, access the **\product\conf\server-** connection.bak file.

**Tip:** By default, the installation directory is **C:\Program Files\HPE\HPE Integration Bridge**.

- d. In a parallel window, browse to the **server-connection.conf** file downloaded with the new version of the Integration Bridge, and open it for editing.
- e. Copy the **agent.guid** property and its value from the previous installation file, and append it to the new file. Save the new file.
- 5. Run the **hpe-integration-bridge.exe** to begin the installation.

During the installation, in the Select installation step, select the directory where you want to install

Installation Guide for Windows Upgrade the Integration Bridge

the new version.

For more details, see "Download and install the bridge" on page 6.

# Integration Bridge troubleshooting

This topic covers the following scenarios:

- "Bridge is not identified after installation" below
- "Bridge name is displayed in red in Agile Manager" below
- "Integration Bridge remains Offline even after stopping and starting the bridge" below
- "Bridge connection status displayed as Unknown in Agile Manager" on the next page
- "Bridge cannot log in to Agile Manager or ALM" on the next page
- "A '403' or 'Authorization Exception' error occurs" on the next page
- "Errors during synchronization: "Missing required field"" on the next page
- "How do I modify the URL that the Integration Bridge uses to connect to Agile Manager?" on page 36

#### Bridge is not identified after installation

If the bridge does not appear on the **Integrations** > **Synchronizer** or **E Link Configuration** page in Agile Manager after installation is complete, click **Refresh**, or refresh the browser page.

• If the bridge still does not appear, make sure the bridge is running. For details, see "Start and stop the Integration Bridge" on page 27.

The Integration Bridge Windows service attempts to start the bridge several times. If it is not successful, the application shuts down and the service stops.

- If the bridge does not start, make sure the value of the **Drmi.server.port** in the **<installation** folder>\product\log\controller\wrapper.log file is set to an available port.
- If the defined port is in use by another application when the Integration Bridge Windows service attempts to start the bridge, the following errors are printed to log files:

| In the <b>wrapper</b> log file    | java.rmi.server.ExportException: Port already in use:<br><port></port> |
|-----------------------------------|------------------------------------------------------------------------|
| In the <b>controller</b> log file | java.rmi.NotBoundException: ControllerAPI                              |

#### Bridge name is displayed in red in Agile Manager

The Integration Bridge is down. In Agile Manager, click the bridge name to view the last time the bridge accessed the server.

#### Integration Bridge remains Offline even after stopping and starting the bridge

If the connection status of your bridge is displayed as **Offline** in Agile Manager, try restarting the bridge. For details, see "Start and stop the Integration Bridge" on page 27.

If the bridge remains offline, the Integration Bridge user's Agile Manager password may have expired.

Modify your bridge to connect to Agile Manager using OAuth and no longer depend on user credentials:

1. On the , add an Integration Bridge client. Agile Manager generates a client ID and secret for the bridge. For details, see the *Agile Manager User Guide*.

**Note:** If you are not a Site Administrator on your Agile Manager system, have your administrator add the Integration Bridge API client and provide you with the generated client ID and secret.

2. Use the generated client ID and secret for the credentials that the bridge uses to connect to Agile Manager. For details, see "Manage connection setup" on page 14.

#### Bridge connection status displayed as Unknown in Agile Manager

Check the following log files in the Integration Bridge log folder (**Bridge\_installation\_ directory>\product\log\controller**):

- controller.log
- wrapper.log

Additionally, check the <Endpoint type name>.log file located in the <Bridge\_installation\_ directory>\product\log\<Endpoint type name> directory.

#### Bridge cannot log in to Agile Manager or ALM

Check the connection setup defined for the endpoint:

- Check the credentials defined for the endpoint.
- Check proxy configuration if relevant.
- If ALM is configured to require HTTPS for logging in, configure the bridge to connect to ALM using HTTPS.

For details, see "Manage connection setup" on page 14 and "Integration Bridge security" on page 11.

#### A '403' or 'Authorization Exception' error occurs

The user accessing Agile Manager from the Integration Bridge is not defined with the **Integration Bridge** role.

Modify this user's role in the Agile Manager configuration area (Site > Users).

Note: For security purposes, the Integration Bridge user should not have any additional roles.

#### Errors during synchronization: "Missing required field"

**Issue:** During a synchronization run, some entities fail to synchronize. The errors indicate that a required field is missing. However, in the Link Configuration page, I do not see any mandatory fields that are not mapped.

#### Cause:

A field that is currently mandatory in ALM is not mapped, or it is mapped to an Agile Manager field that does not contain a value.

- The field in question may have been marked as mandatory in ALM after the link or entity itself was created.
- The field might be mandatory in ALM only when other fields contain certain values.

#### Solution:

Map the field to an Agile Manager field that contains a value, or manually enter a value in Agile Manager for the relevant field.

#### How do I modify the URL that the Integration Bridge uses to connect to Agile Manager?

The URL that the Integration Bridge uses to connect to Agile Manager is downloaded from Agile Manager with the Integration Bridge. In most cases, you should not need to modify this URL.

If the URL for your Agile Manager changed, do the following:

- 1. Navigate to the <Integration Bridge installation folder>\product\conf folder.
- 2. Open the **server-connection.conf** file for editing.
- 3. Update the **agm.base.url** property with the new URL.

Format: http(s)://<server hostname or IP address>:<port number>/agm

**Tip:** If you can login to the Agile Manager that you want the Integration Bridge to use, login and then use the URL from your address bar. Take the URL from the beginning up to **/agm**. Ignore the rest.

4. Restart the bridge.

# Send Us Feedback

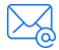

Let us know how we can improve your experience with the Installation Guide for Windows.

Send your email to: docteam@microfocus.com

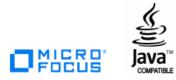